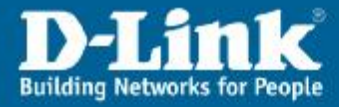

Firmware\_V1.00B02T02.EU

# Konfiguracja routera DSL-G604T pod usługę ADSL Annex A

#### **1. Zaloguj się do routera.**

W pole adresu w przeglądarce WWW wpisz IP routera. Domyślny adres to 192.168.1.1. Login Name: **admin**, Password: **admin** 

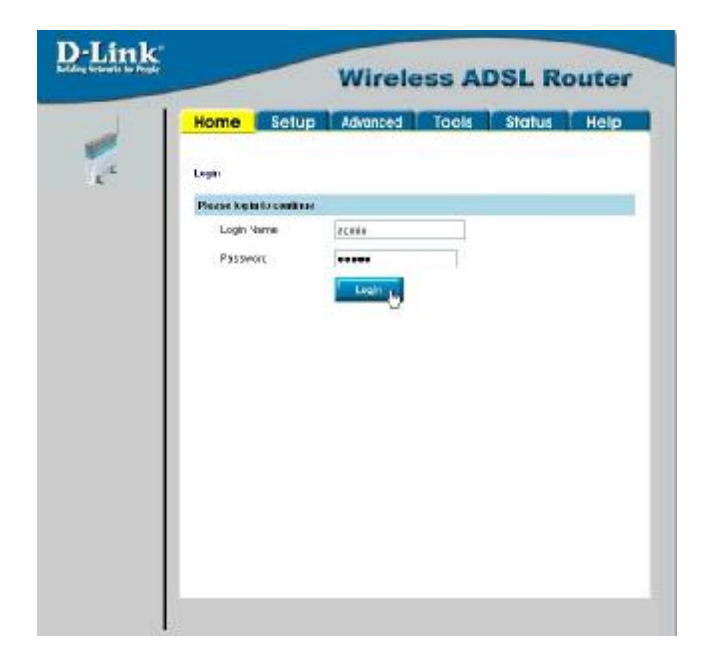

Jeśli nie można skontaktować się z routerem należy sprawdzić czy nasz komputer może automatycznie *pobrać adres IP z routera. Czyli:* 

Ikona na pulpicie: Moje miejsca sieciowe – prawy klawisz myszy – Właściwości – Połączenie sieciowe LAN - prawy klawisz myszy – Właściwości – Protokół internetowy (TCP/IP) – klawisz Właściwości – *zaznacz: Uzyskaj adres IP automatycznie oraz Uzyskaj adres serwera DNS automatycznie.* 

*Ewentualnie dla bardziej doświadczonych Użytkowników: Zmień adres IP swojego komputera na dowolny z puli 192.168.1.2-254, maska 255.255.255.0, brama 192.168.1.1* 

Jeśli na router wciąż nie daje się zalogować to zresetuj router : długopisem lub spinaczem biurowym wciśnij i przytrzymaj co najmniej 10 sek mały, ukryty przełącznik na tylnej części obudowy oznaczony *napisem: RESET* 

> [www.dlink.pl](http://www.dlink.pl) Pomoc techniczna i serwis w Polsce: FixIT, tel. (12) 25 44 000, [dlink@fixit.pl](mailto:dlink@fixit.pl)

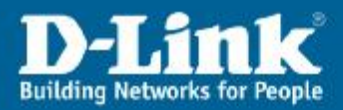

**2. Ustaw tryb modulacji.** 

Pozioma zakładka **Setup**, opcja **DSL Setup**, zaznacz **MMode** lub T1413. Zatwierdzić ustawienia zielonym klawiszem **Apply**.

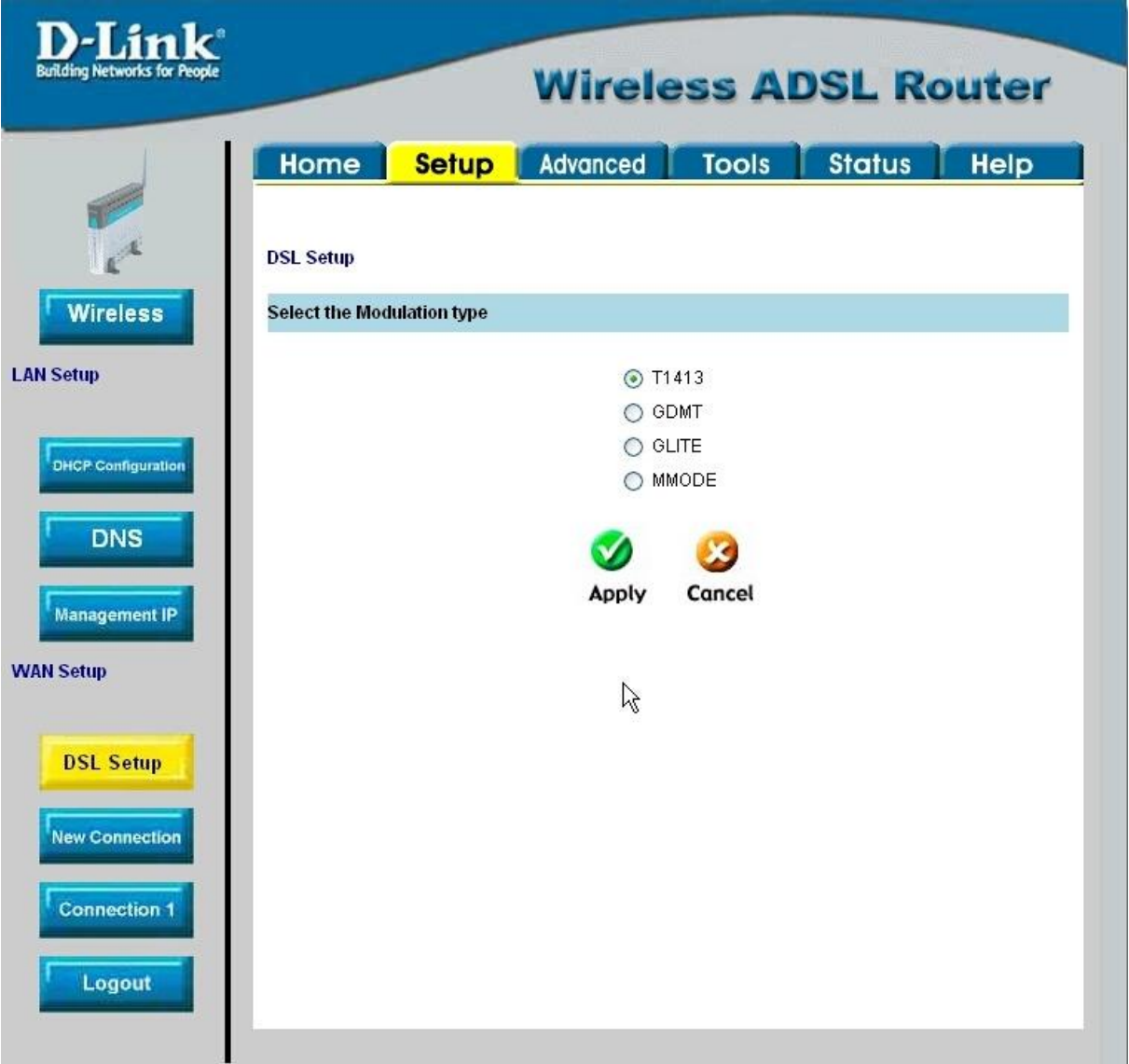

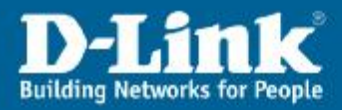

#### **3. Skonfiguruj połączenie PPPoA.**

Pozioma zakładka **Setup**, opcja **Connection 1**. W pole **Name** wpisz cokolwiek jako identyfikator połączenia, np. Internet ADSL.

Pole Type: **PPPoA**, zaznaczyć opcje **NAT i Firewall**. W sekcji **PVC settings** ustaw: **VPI 0**, **VCI 35**. Reszta bez zmian. W sekcji **PPP settings** ustaw: **Encapsulation** na **LC**. **Username** i **password** to login i hasło, które daje operator. Reszta opcji bez zmian. Zatwierdzić ustawienia zielonym klawiszem **Apply**.

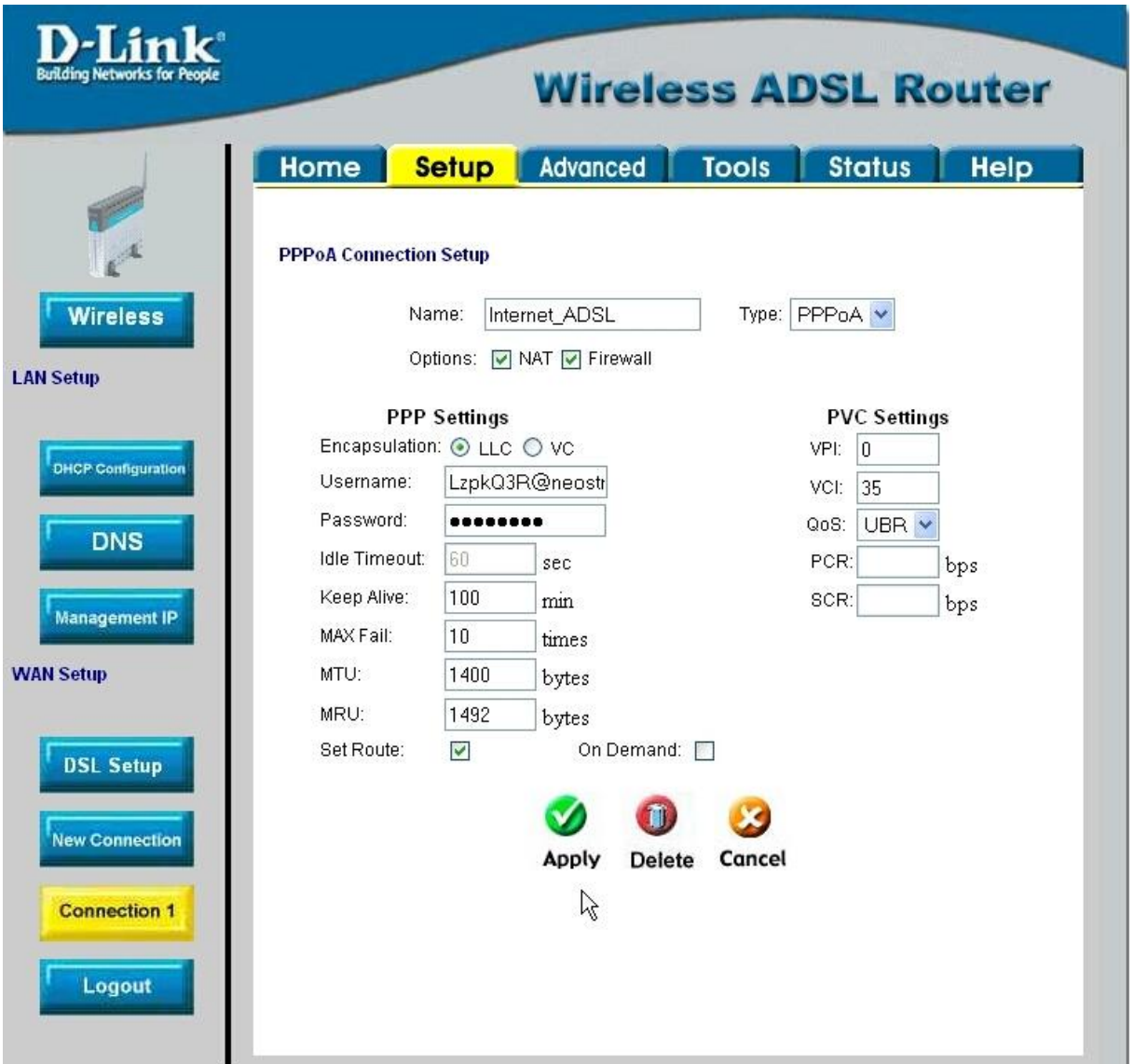

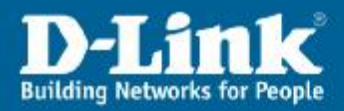

#### **4. Sprawdzić poprawność konfiguracji DSL.**

W poziomej zakładce **Home**, powinniśmy sprawdzić **DSL Status** (powinien być **Connected**) oraz wynegocjowane prędkości w **DSL Speed** (takie jak w umowie z operatorem).

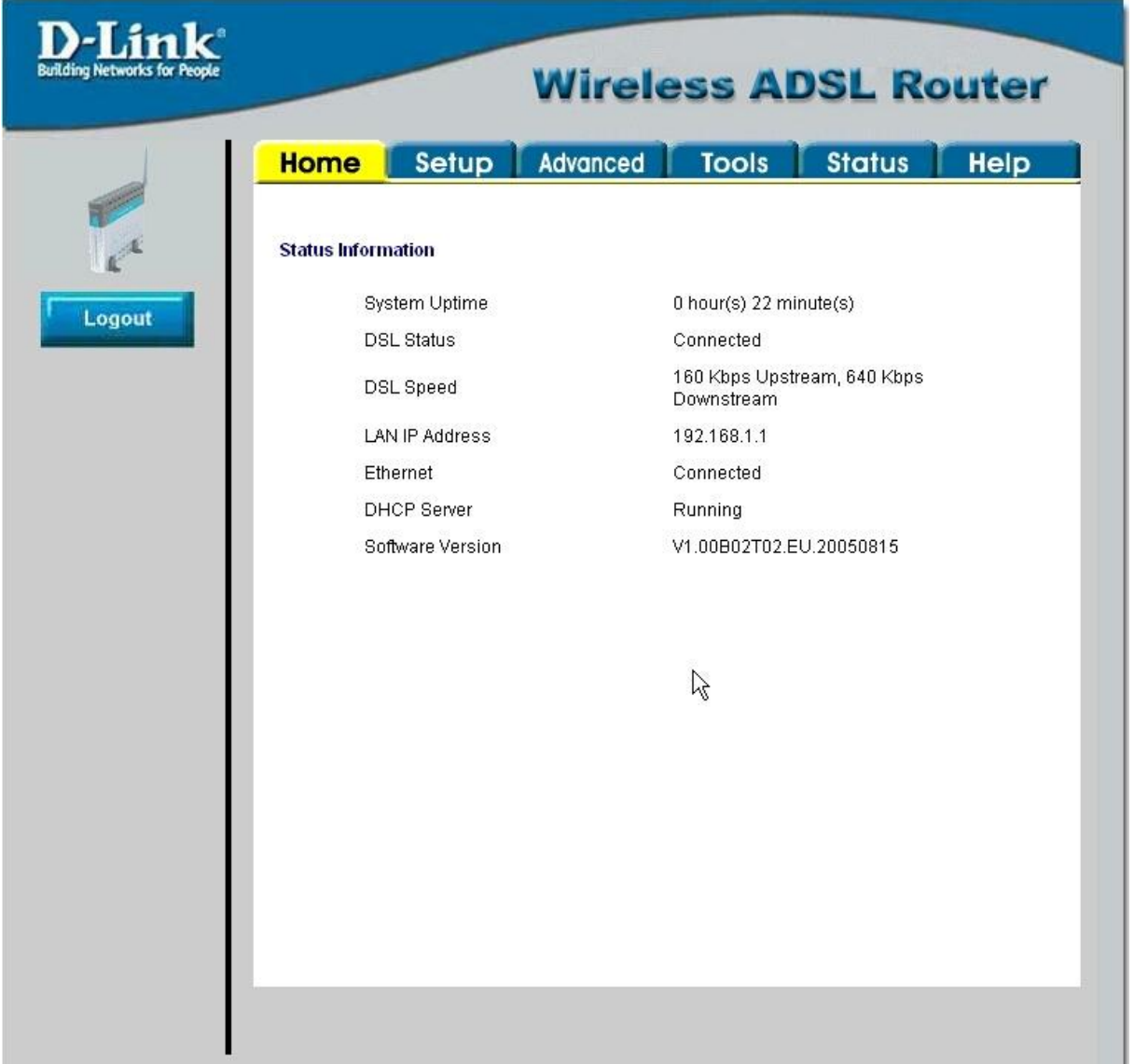

## [www.dlink.pl](http://www.dlink.pl)

Pomoc techniczna i serwis w Polsce: FixIT, tel. (12) 25 44 000, [dlink@fixit.pl](mailto:dlink@fixit.pl)

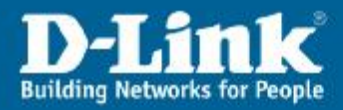

**5. Sprawdzić wynegocjowaną numerację WAN IP.**  Pozioma zakładka **Status**, **Connection Status**, sekcja **WAN**, **Connection 1** – status powinien być **Connected** i powinien widnieć adres IP, np. 83.24.38.42.

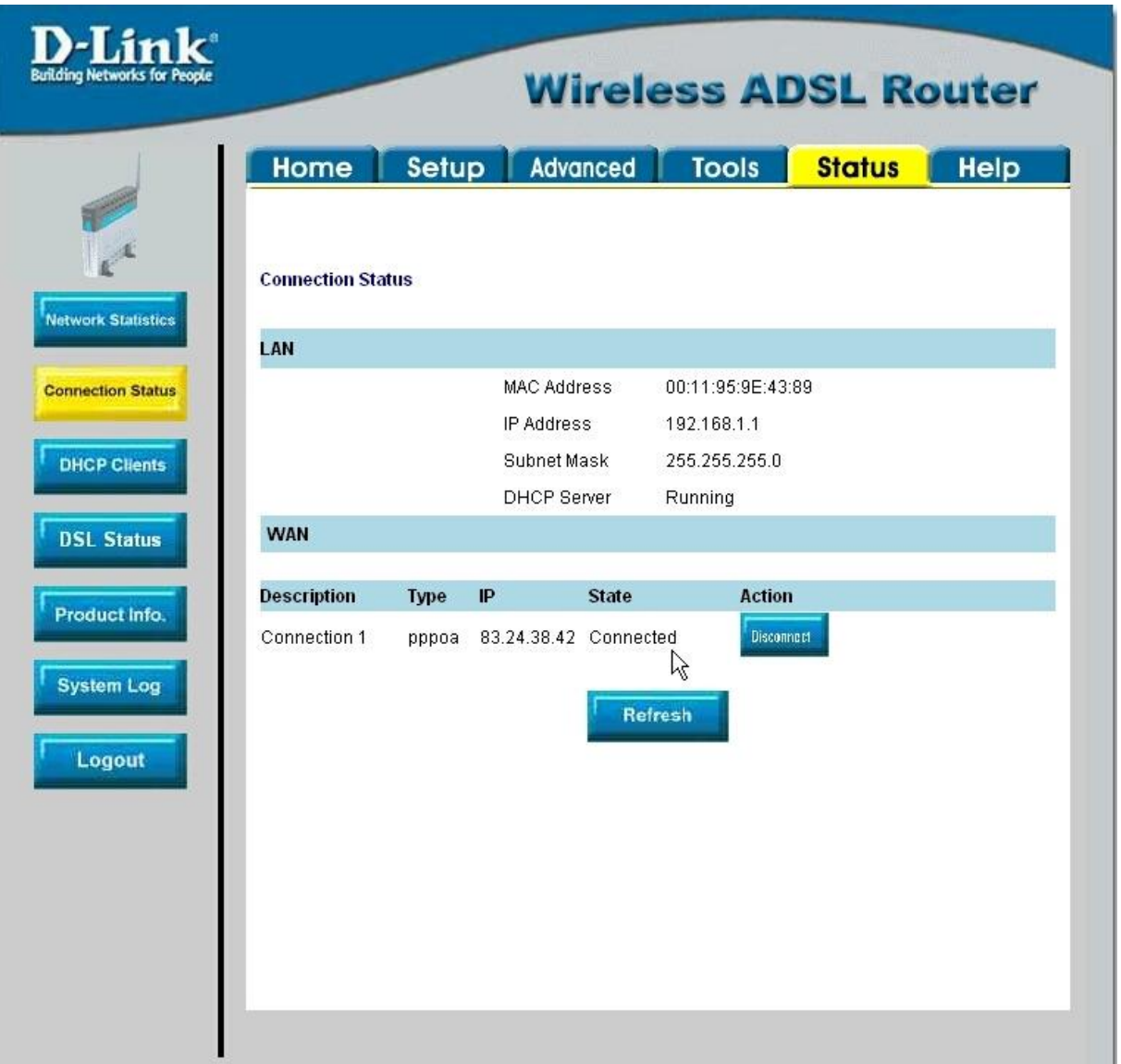

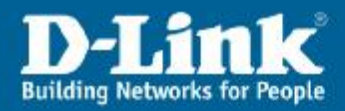

#### **6. Sprawdzić działanie Internetu.**

Otworzyć stronę [www.dlink.pl](http://www.dlink.pl) w przeglądarce lub z linii poleceń CMD wydać polecenie ping 213.216.192.246 lub ping [www.dlink.pl](http://www.dlink.pl)

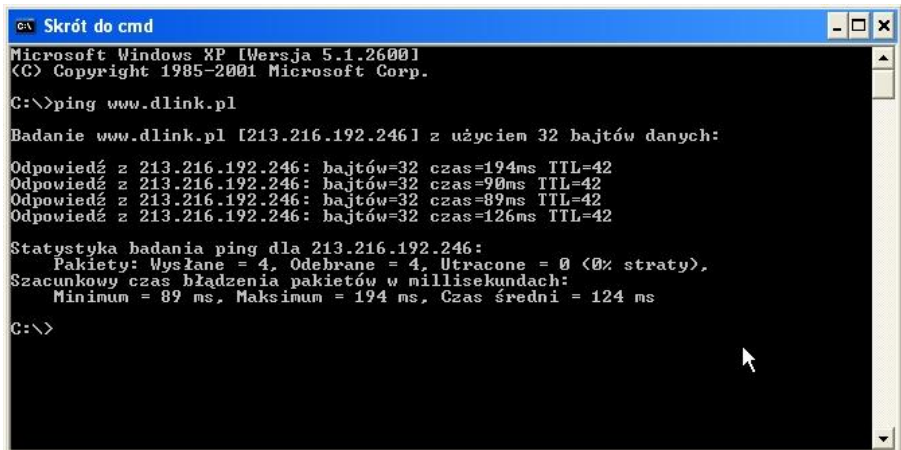

### [www.dlink.pl](http://www.dlink.pl)

Pomoc techniczna i serwis w Polsce: FixIT, tel. (12) 25 44 000, [dlink@fixit.pl](mailto:dlink@fixit.pl)